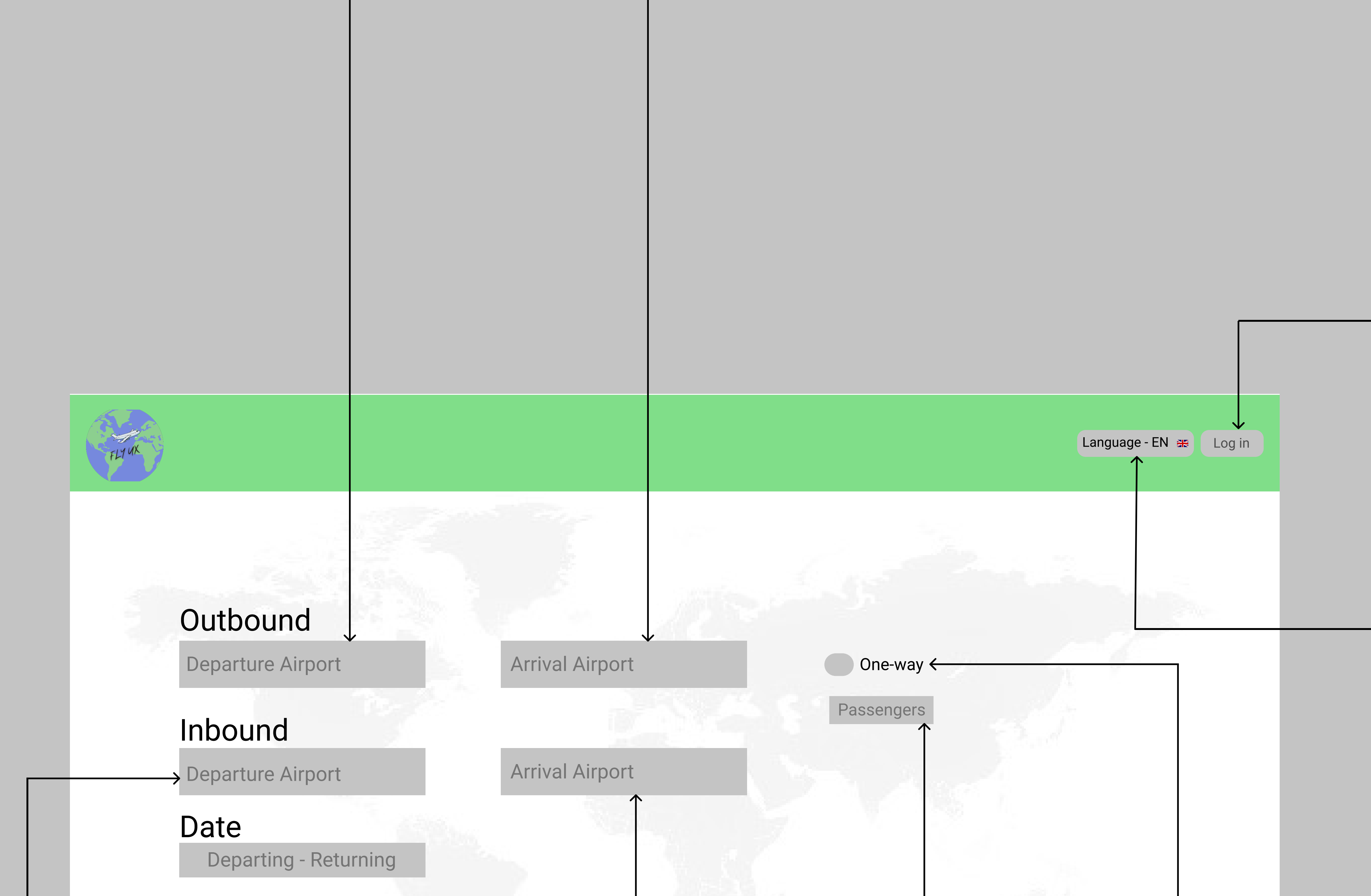

Search Flights

Throughout the proses the Login button must be there. This is for frequent flyers.

If clicked a small pop-up screen must pop up with username and password option. This will be typed in by the user and then a submit button. This task will autofill all the personal information. This task will save the flight details to user's profile for future searches.

Throughout the proses this button will be in the right hsand side of the screen. If clicked, a drop-down menu will appear with more languages. A flag of each language will also appear. The 5 most spoken languages will appear or a search button will also be in drop-down menu for user's language search. If a language is selected. The website will be in the user's selected language.

The nearest Airport will be autofilled. If not the user's desired airport. Click on the area and start typing in a airport name. A dropdown menu will appear with options. Choose option and menu disappear and airport name is in area.

Click one-way. This will be clicked if the user are not planning on not returning. if this is selected then only the outbound flights will be shown and website will change to only outbound flights.

Click on Arrival airport "Inbound". The autofill will have the Departure outbound airport. If Not the user's Arrival airport. Click on the area and the cursor will flicker. Start typing the Arrival airport and a drop-down menu will appear with options that starts with the same letter as the user started typing. Choose option and drop down menu will disappear. Chosen airport will be in area.

Click on passengers. A drop-down menu will appear with the following options. Adults, Child or infants. A block will appear at the bottom of each option with a  $+$  and - at the sides. The user will select by clicking the + or - to select the amount of passengers.

Click on departure airport "Inbound". The autofill will have the arrival outbound airport. If Not the user's departure airport. Click on the area and the cursor will flicker. Start typing the departure airport and a drop-down menu will appear with options that starts with the same letter as the user started typing. Choose option and drop down menu will disappear. Chosen airport will be in area.

#### Click in the Departure airport of Outbound.

Click on Arrival airport of Outbound. The cursor will flicker and start typing the arrival airport. A dropdown menu of options will appear with the same start of the user's choice. Choose a airport and the dropdown will disappear. The chosen airport will fill the area.

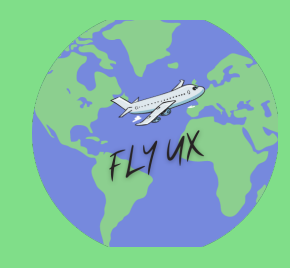

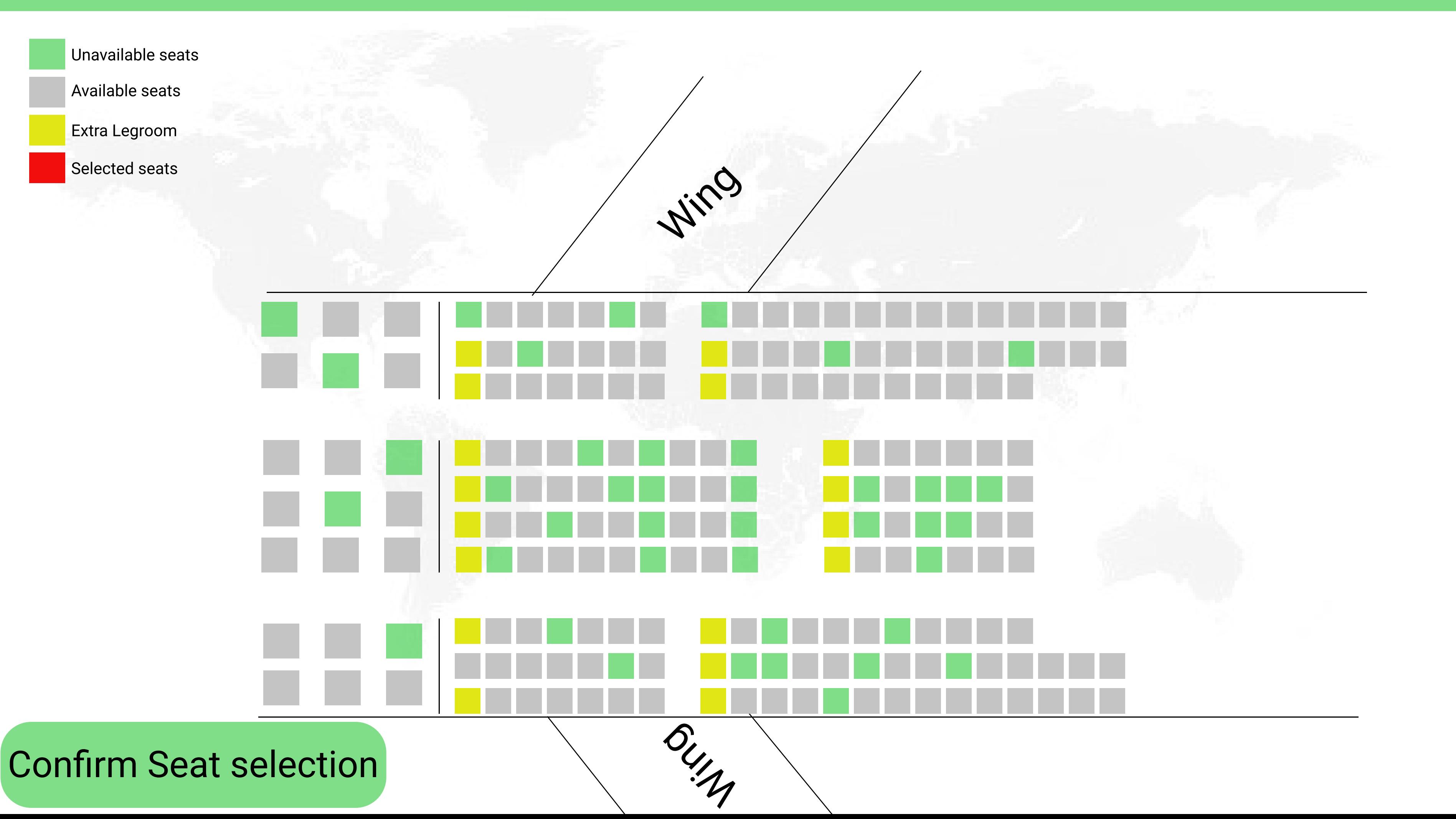

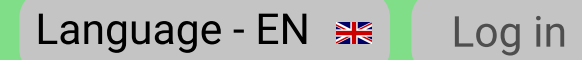

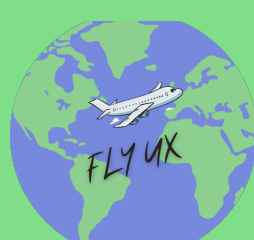

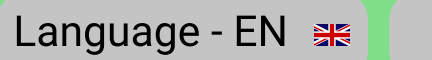

Log in

CAPE TOWN -CPT Departure Airport

#### Arrival Airport

Departure Airport

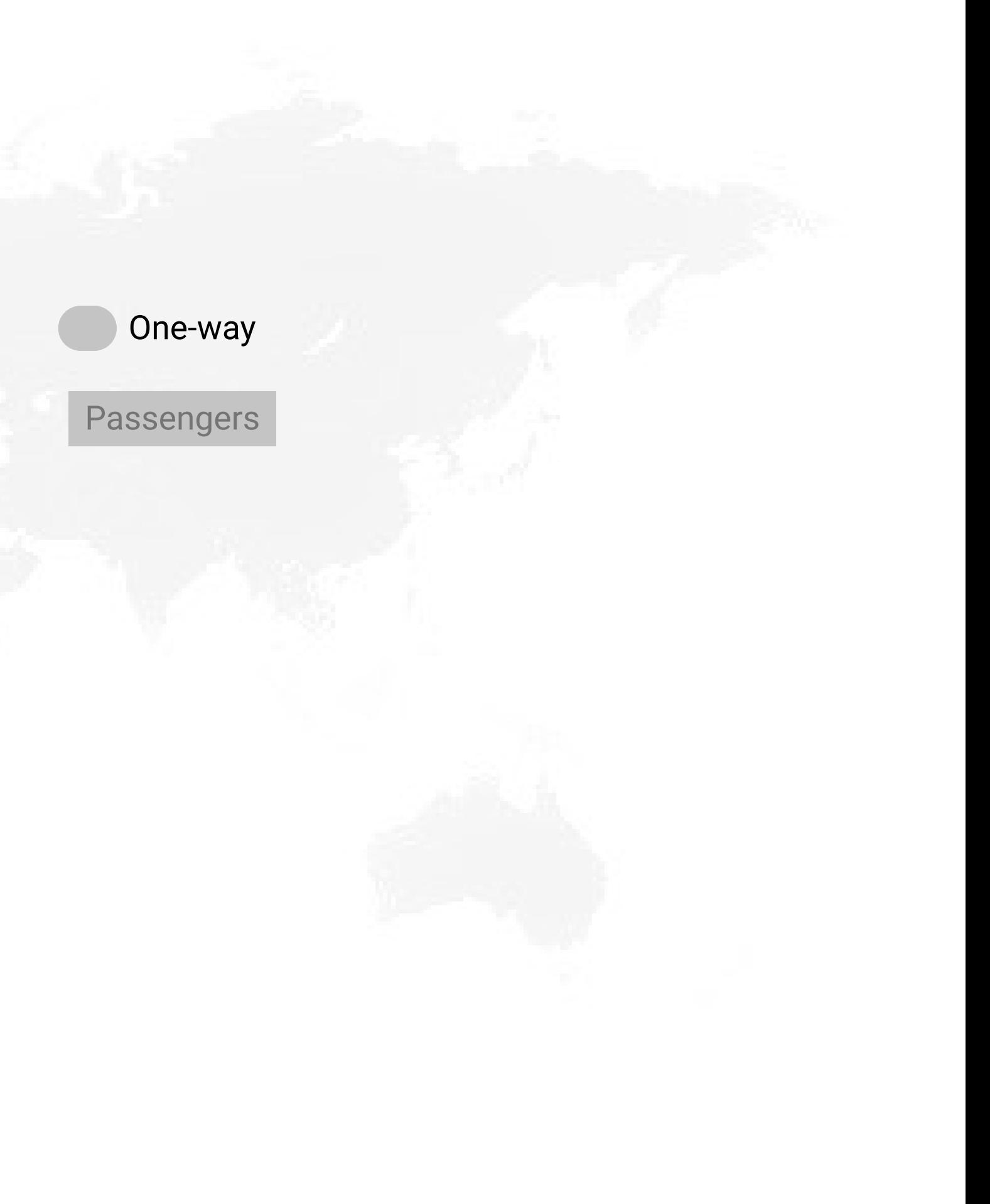

Arrival Airport

### Inbound

Departing - Returning

#### Date

#### Search Flights

CAPE TOWN -CPT

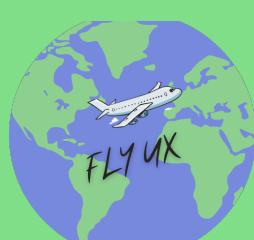

CAPE TOWN -CPT DUBLIN - DUB

Arrival Airport

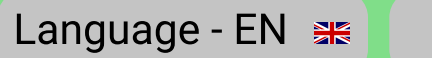

Log in

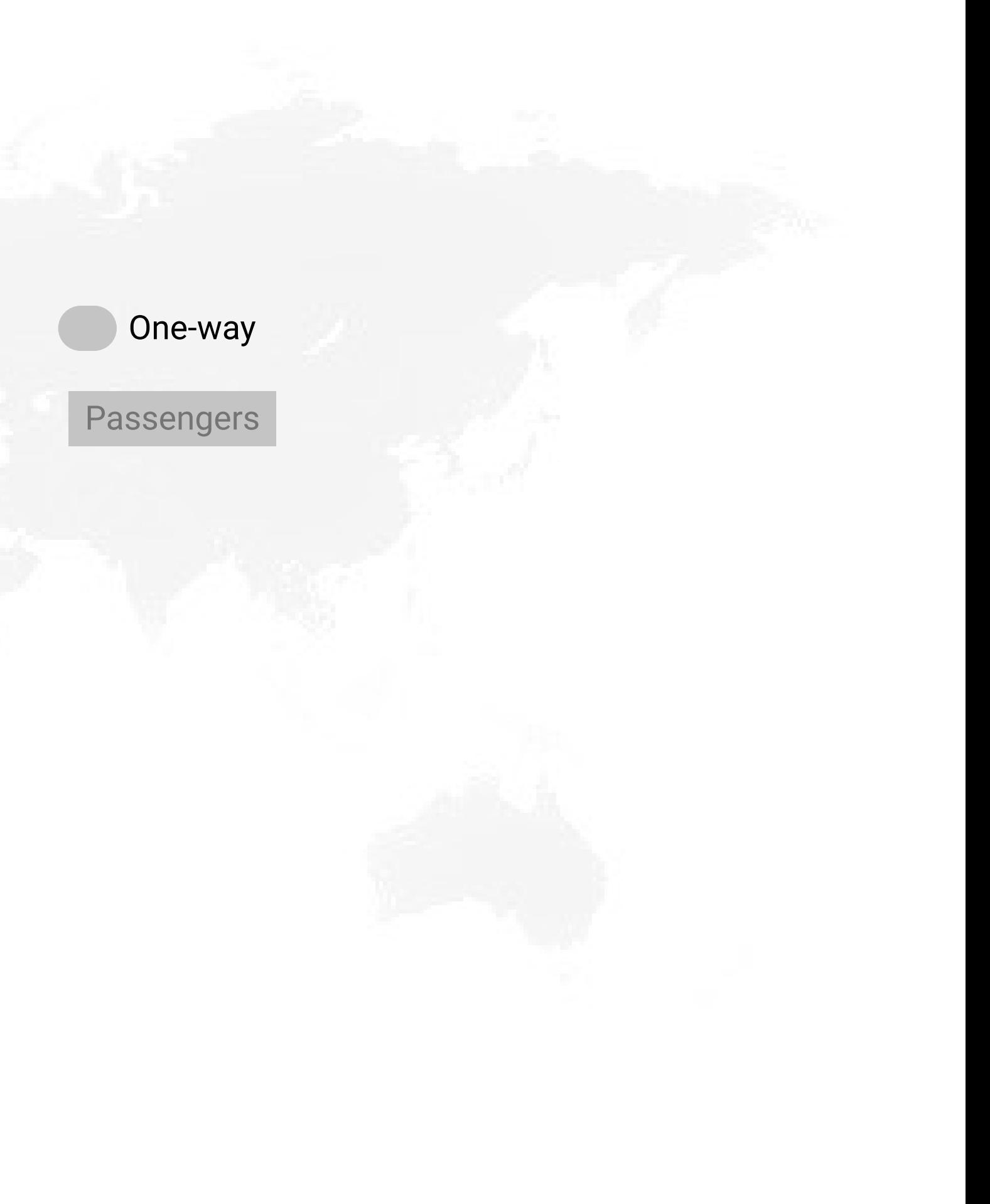

Departure Airport Arrival Airport

#### DUBLIN - DUB CAPE TOWN -CPT

## Inbound

Departing - Returning

### Date

## Search Flights

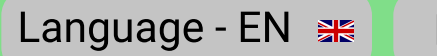

Log in

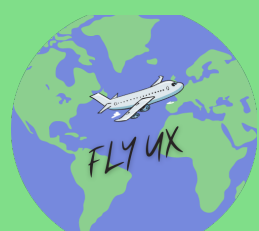

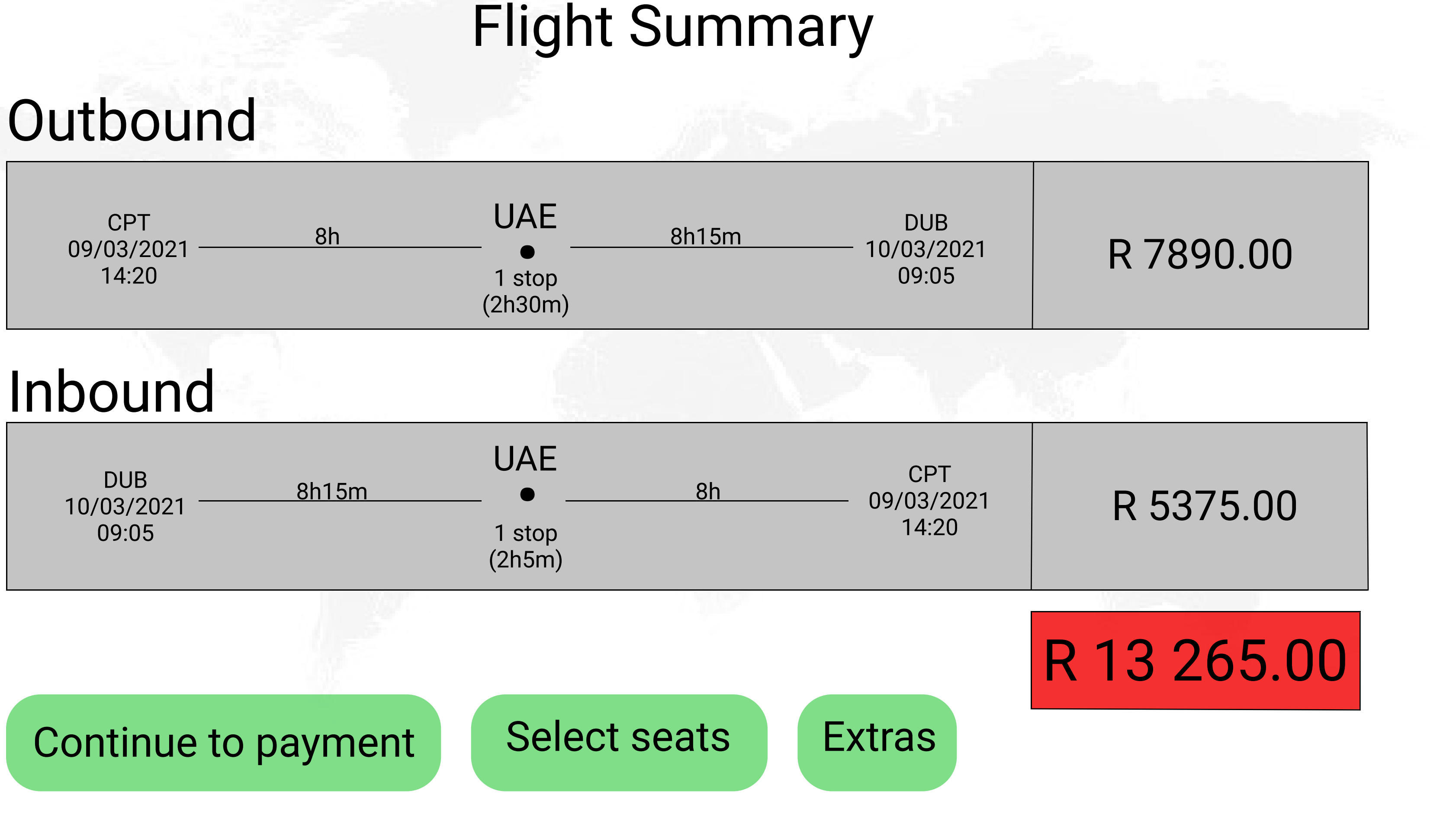

When done with departuring the pop-up calendar will automaticlly pop up under the returning date (except if one-way is selected). Click on the returning date. The terurning date aswell as the departing date will be selected and all the dates in between will also be selected. When done the pop-up calendar will disappear and the dates wil lbe indicated in the date area.

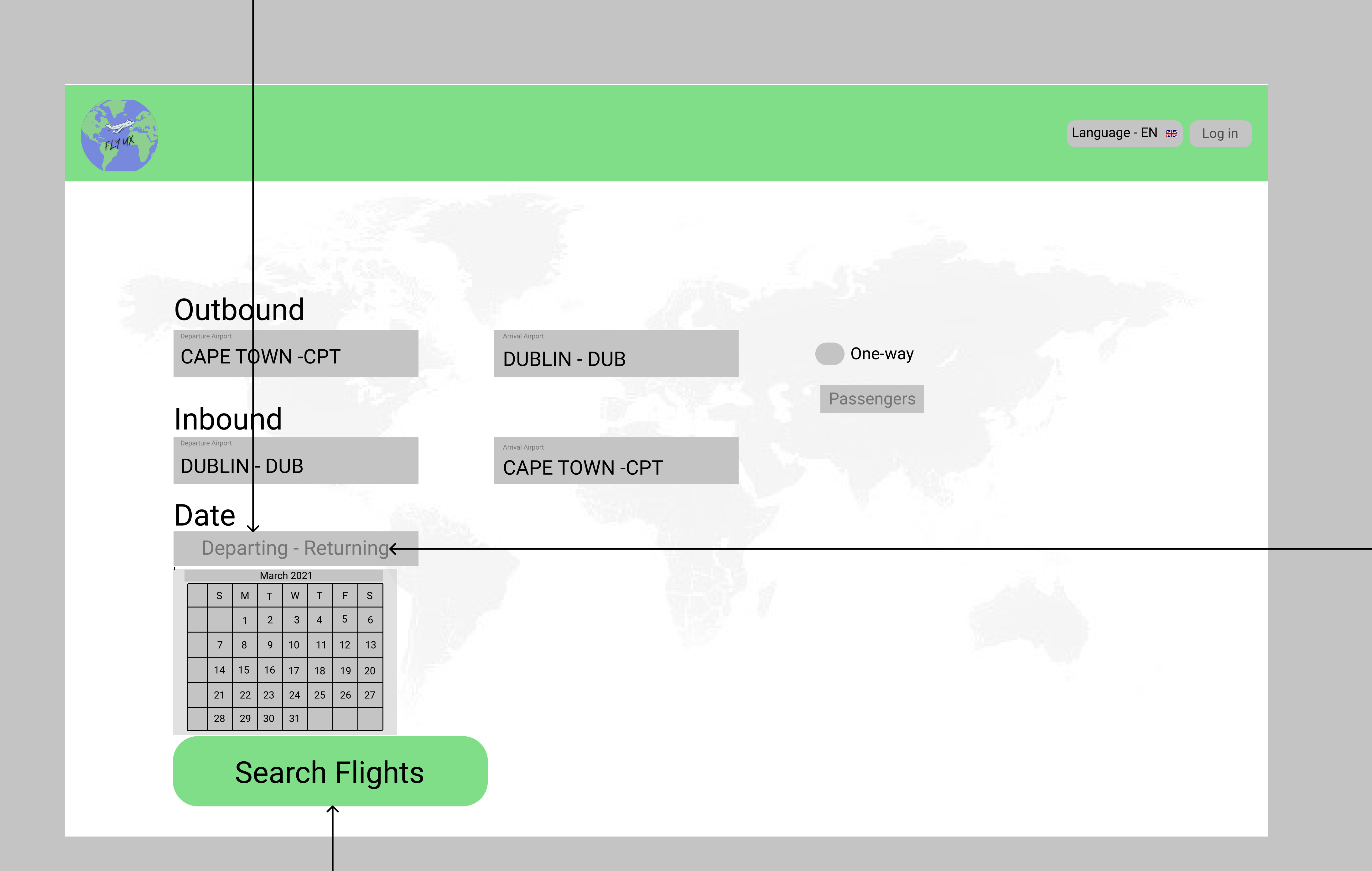

Click on the "Search Flights" button. When the button is clicked, the following page will be loaded with options for outbound flights.

Click on departure at date. A pop-up calender will open at the bottom of date section. The current month will be the autofilled month. On the pop-up calendar there will be arrows to both sides of the month name. Click on the aroow to the right to move the calendar to the next month. Under the month name there will be the dates indicated. Choose

the departure date and the

selected date will be indicated.

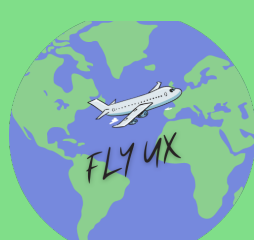

CAPE TOWN -CPT DUBLIN - DUB

Arrival Airport

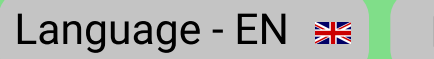

Log in

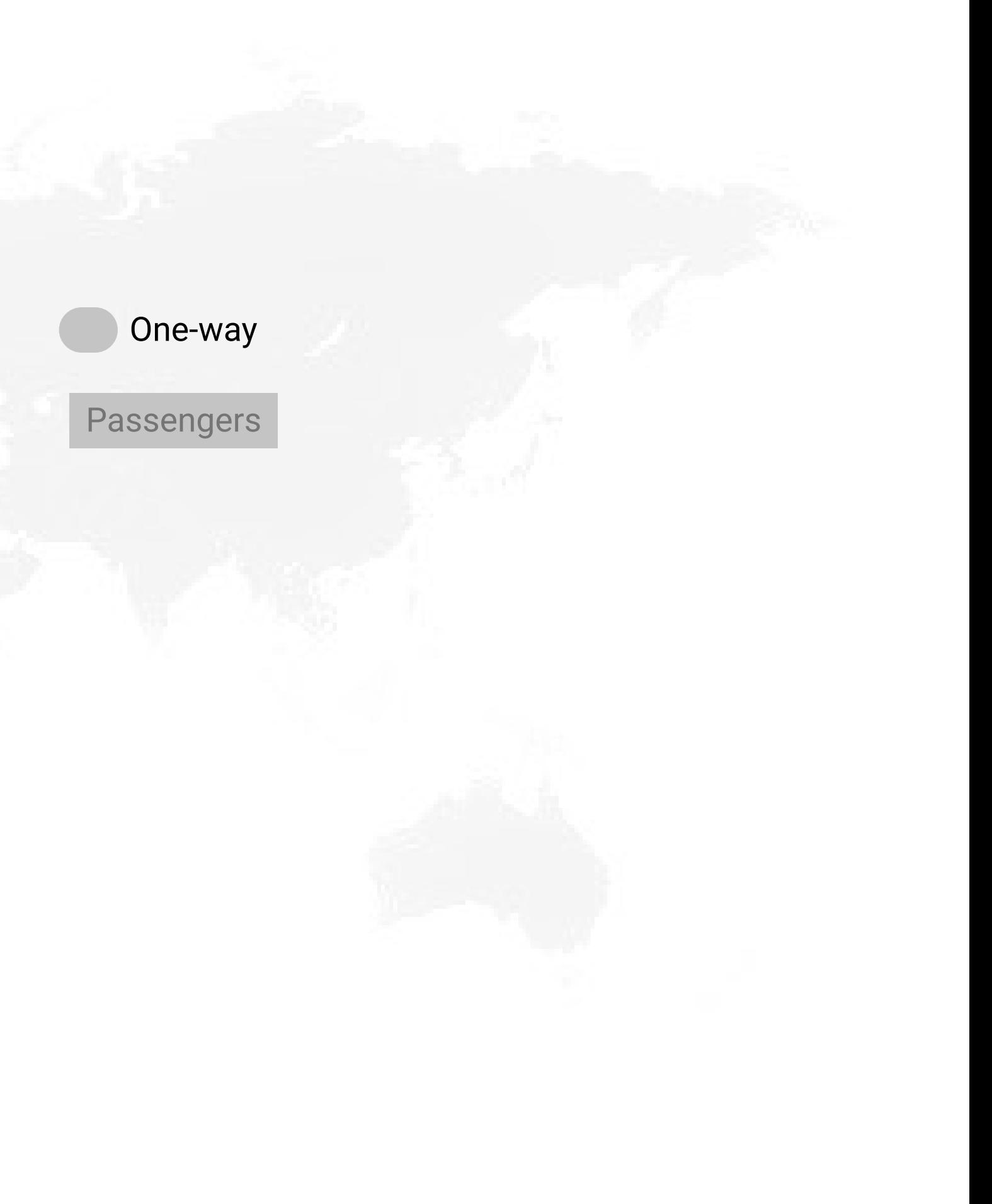

Departure Airport Arrival Airport

#### DUBLIN - DUB CAPE TOWN -CPT

# Inbound

09/03/2021 - 23/03/2021

### Date

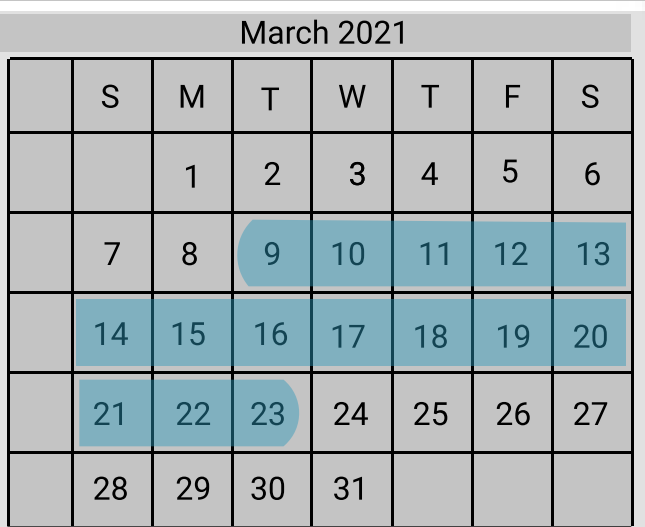

## Search Flights

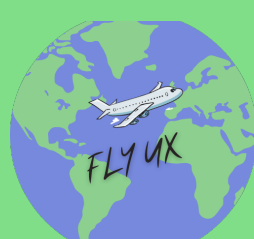

CAPE TOWN -CPT DUBLIN - DUB

Arrival Airport

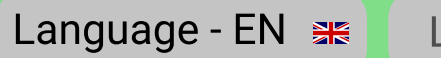

Log in

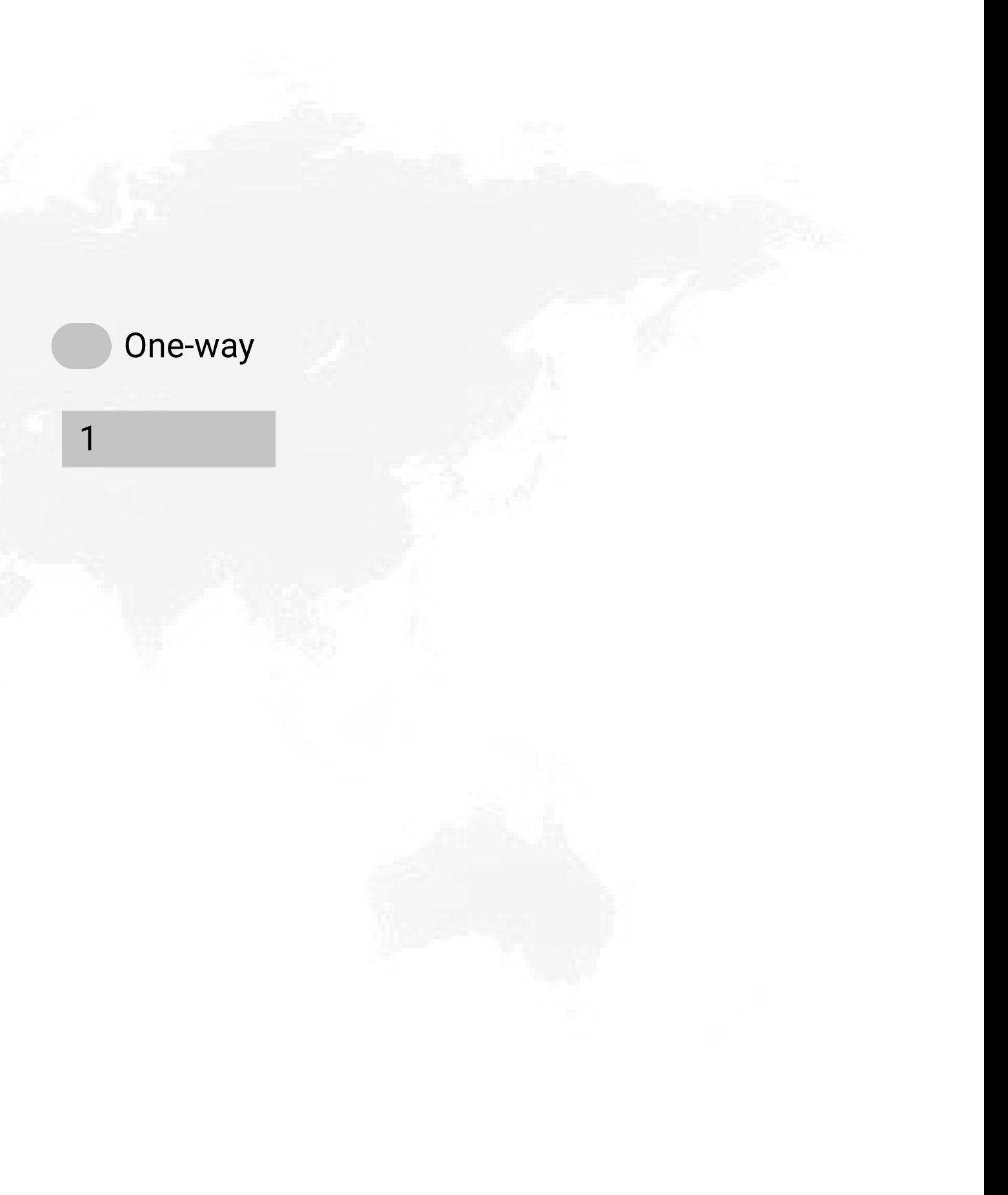

Departure Airport Arrival Airport Inbound

DUBLIN - DUB CAPE TOWN -CPT

09/03/2021 - 23/03/2021

Date

Search Flights

### Outbound Flights

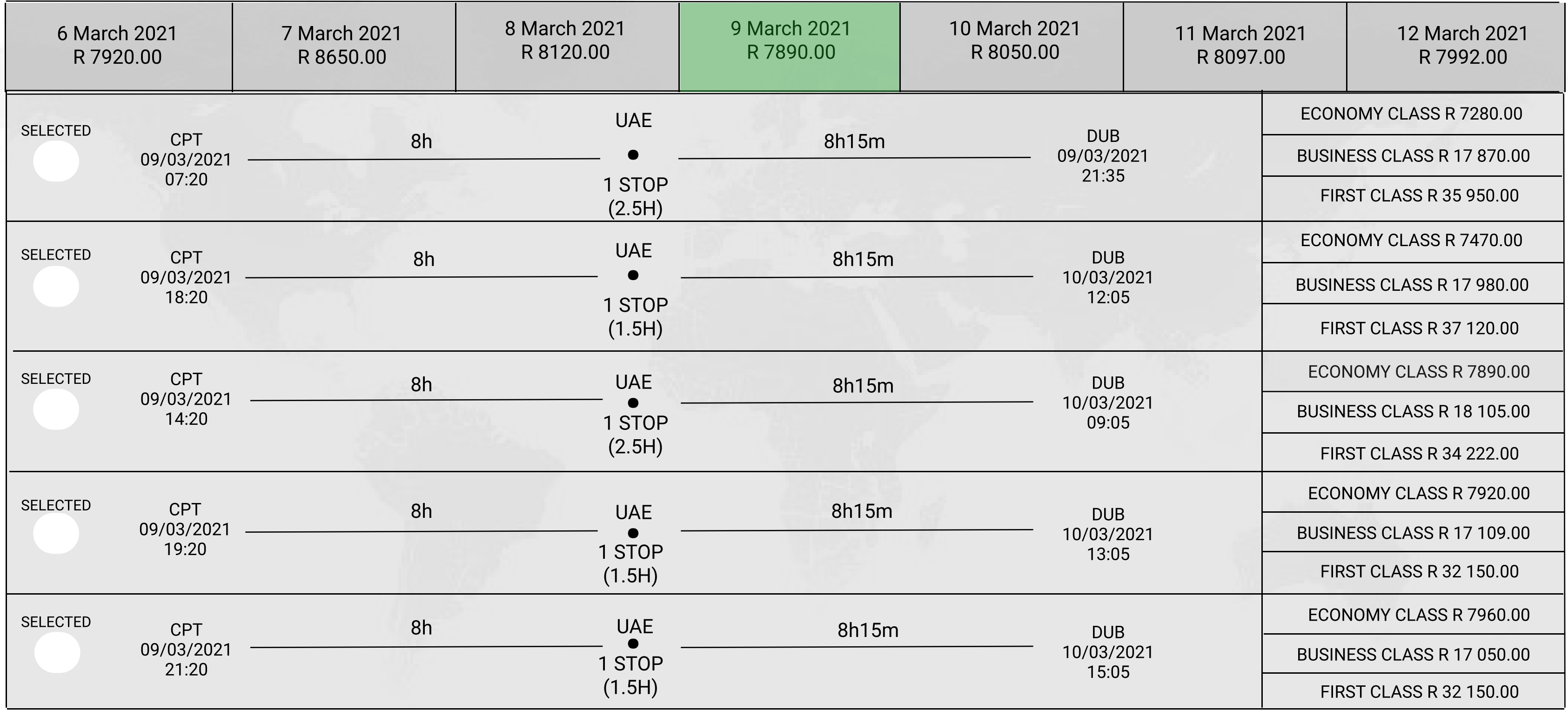

CONFIRM OUTBOUND

Language - EN

Log in

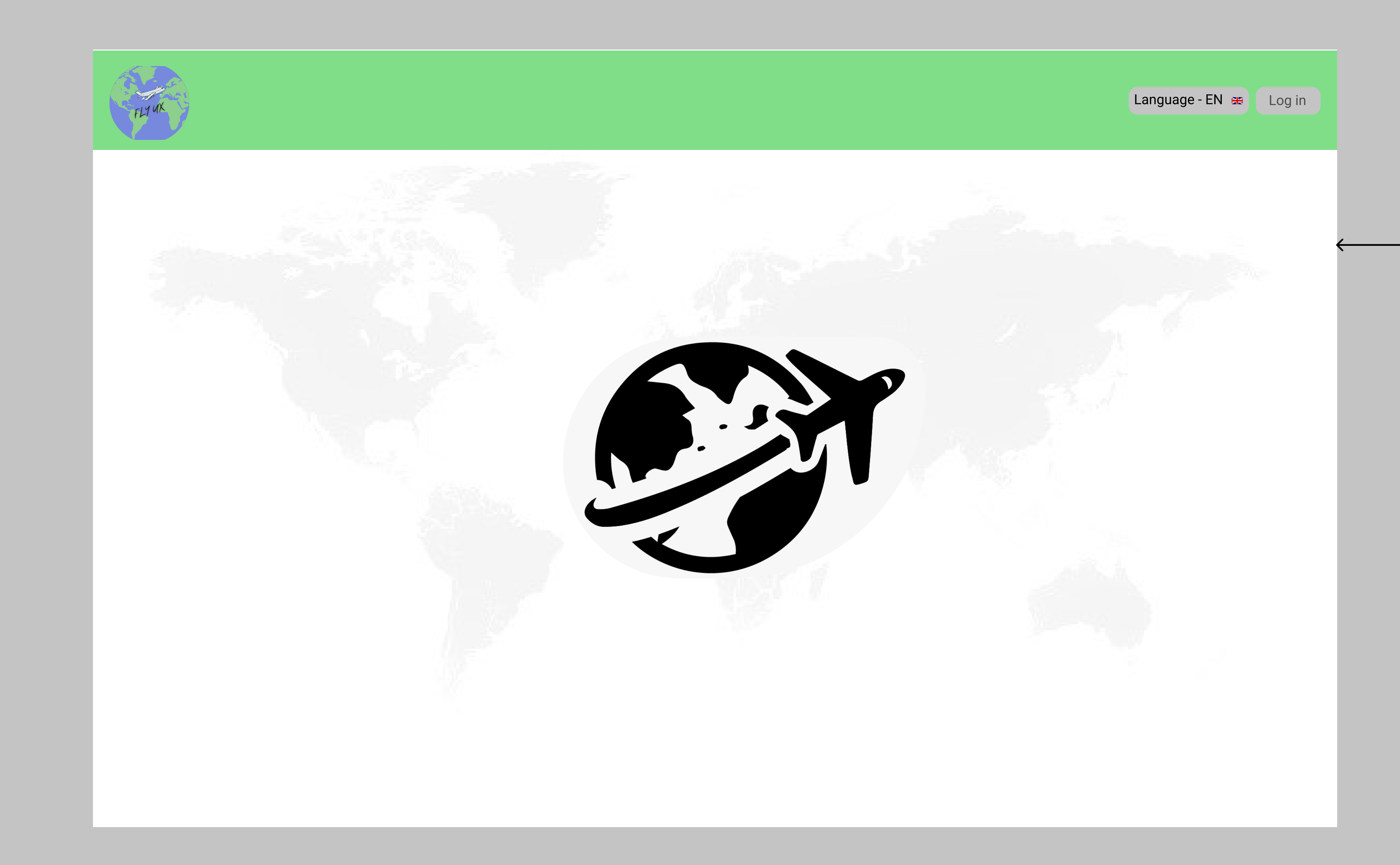

After the "Search Flight" button was clicked this page will be loadied to indicate that flights are being searched.

This page will be loaded. The date the user chose will be selected and indicated on top area of page. The options for the different flights will be indicated just under the dates. If the user is flexible there will also be 3 dates to the left and 3 dates to the right of the selected date. cliock on that dates and the flight options for that day will be under the dates bar.

The price of the clases will be indicated at the right sode of the flights. Choose the class aswell as the flight of the user's preferring flight. If the flight is chosen a (i) will pop-up to see the classes discription at the right side of the block. The price that the user chose will be indicated and selected

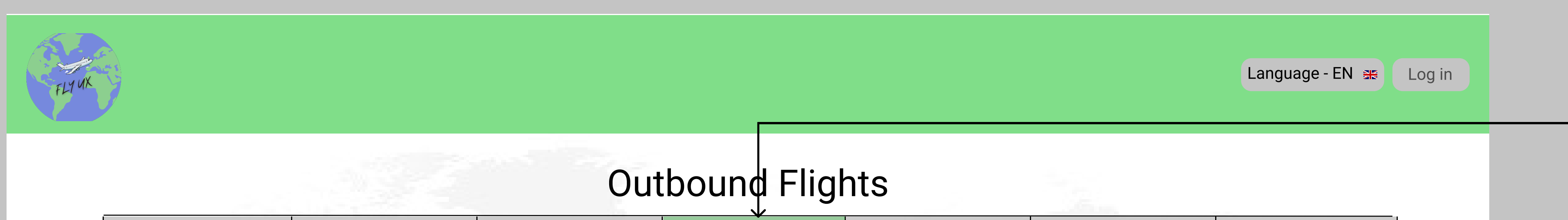

At the left side of the flight a SELECTED" button will be maked

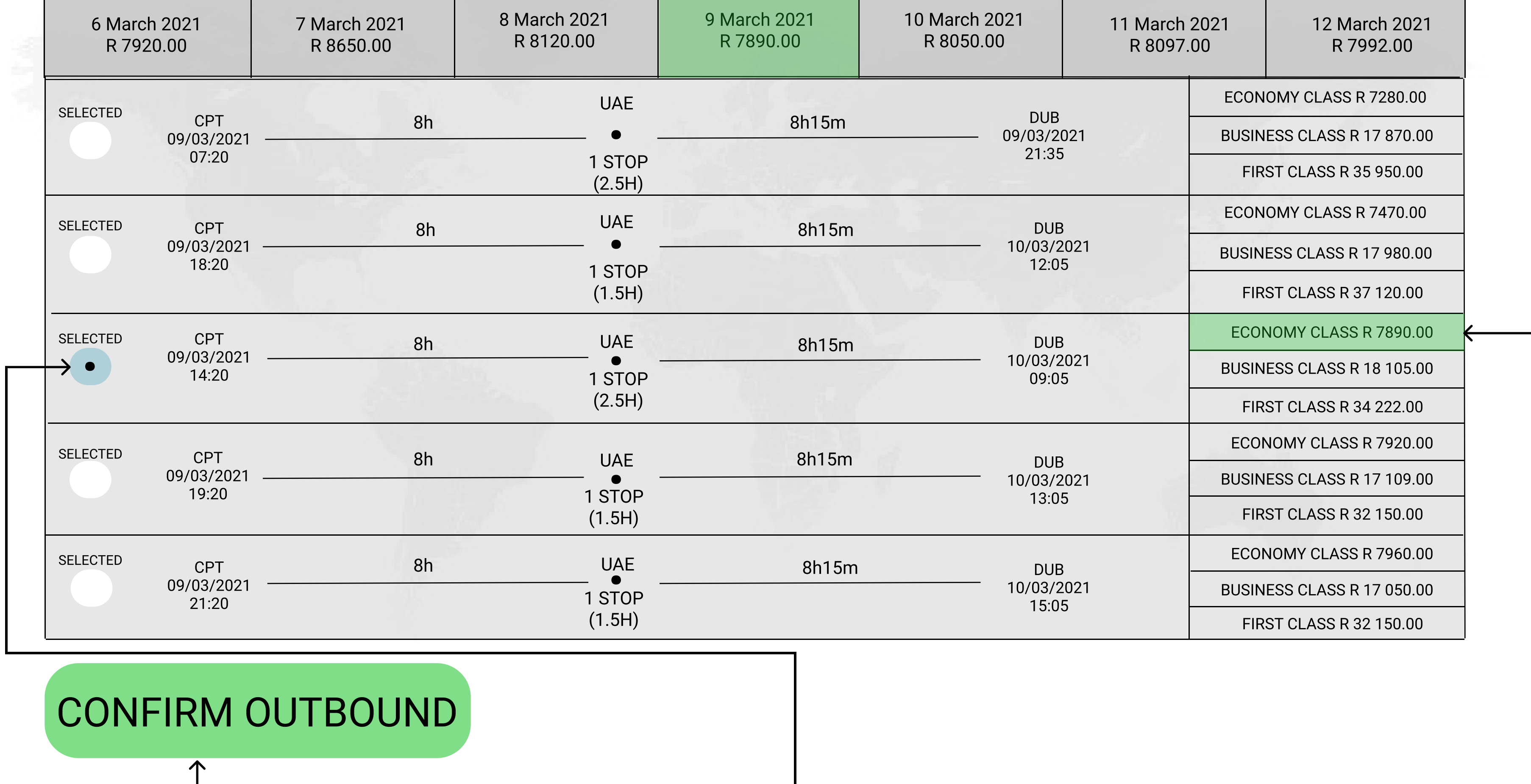

as soon as a flight is selected.

Click on the "CONFIRM OUTBOUND" button and the next page will be loaded

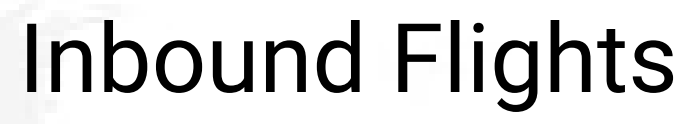

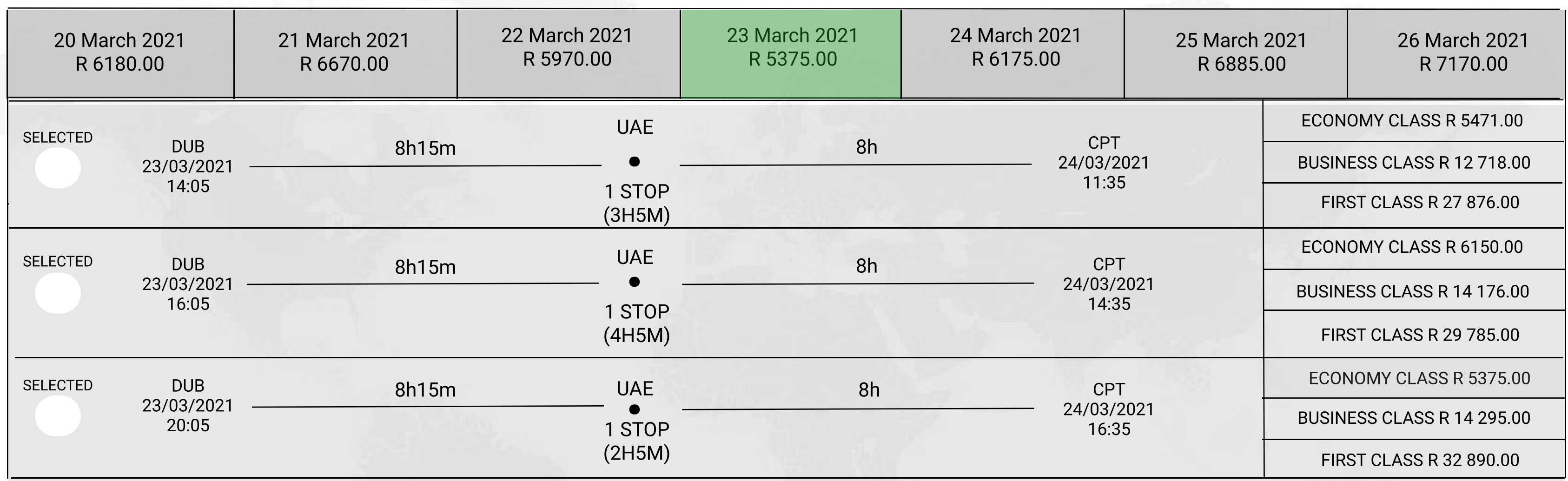

# CONFIRM INBOUND

Language - EN

Log in

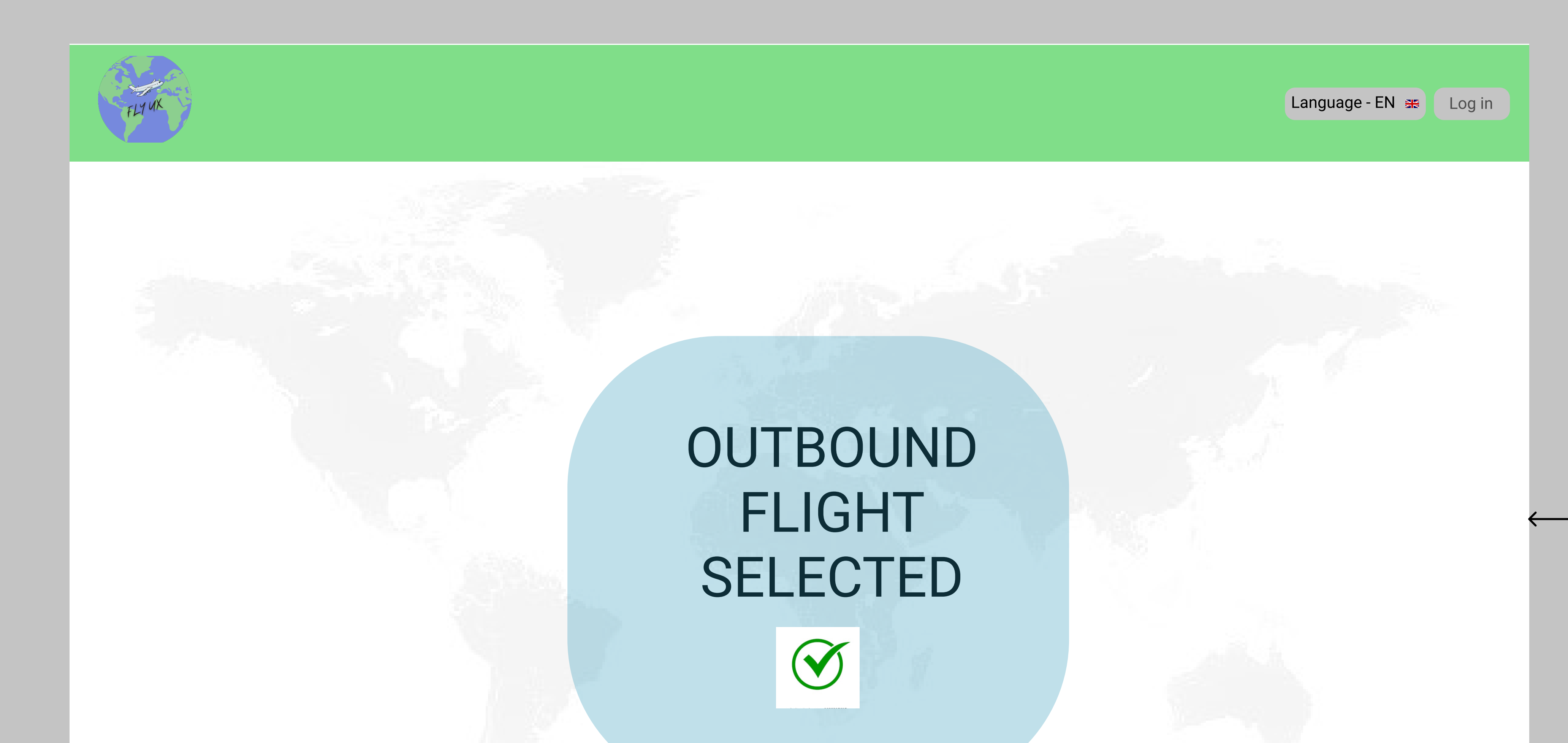

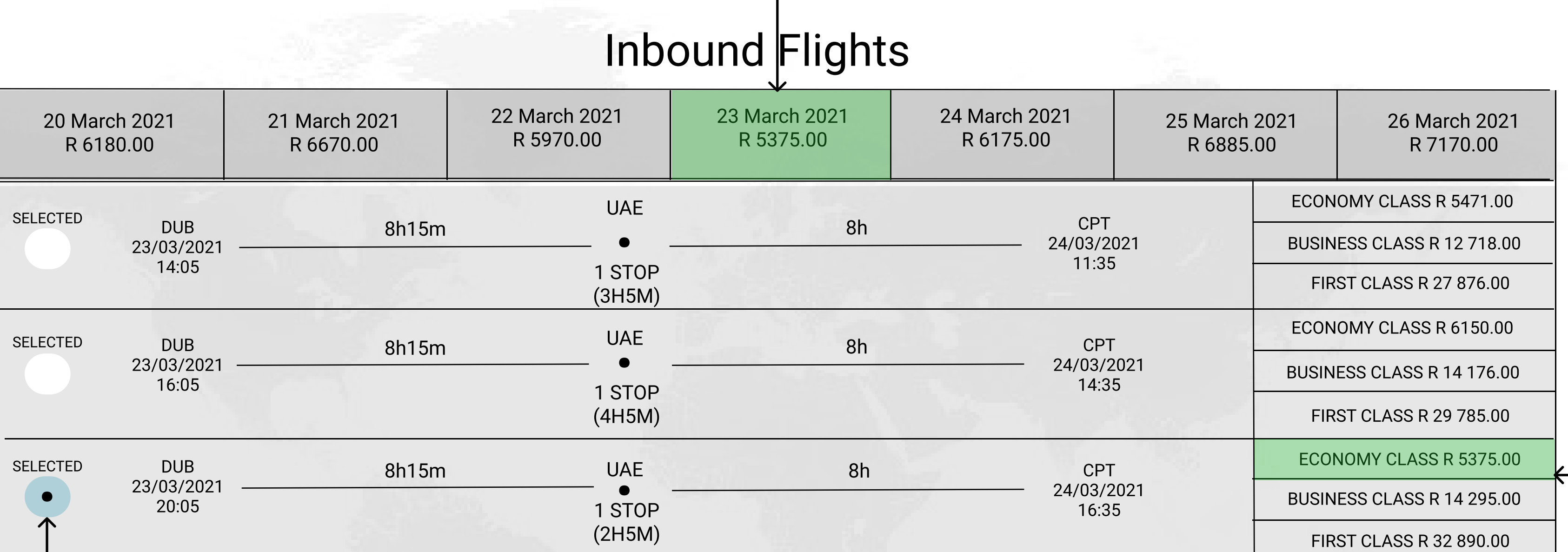

#### CONFIRM INBOUND

At the left side of the flight a 'SELECTED" button will be maked as soon as a flight is selected.

Click on the "CONFIRM Inbound" button and the next page will be loaded

This page will load for only a few seconds to indicate that the user selected a outboud flight. After this page, the inbound flight page will be loaded

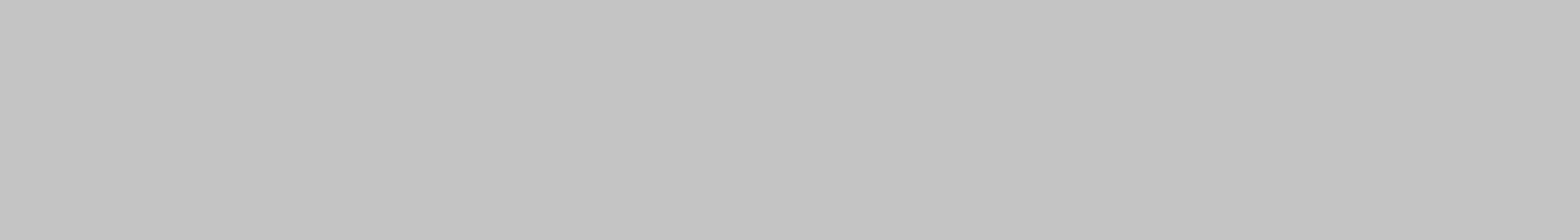

The date the user selected to return will be highlighted and options for flights for that spisific day will be shown below. If the user is flexible the other dates with available flights will be shown and can be

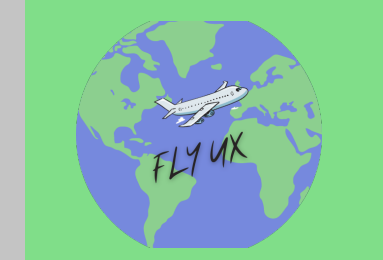

#### Language - EN **as** Log in

chosen. Lowest price will be indicated on bottom of date.

The price of the clases will be indicated at the right side of the flights. Choose the class aswell as the flight of the user's preferring flight. If the flight is chosen a (i) will pop-up to see the classes discription at the right side of the block. The price that the user chose will be indicated and selected.

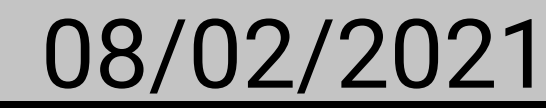

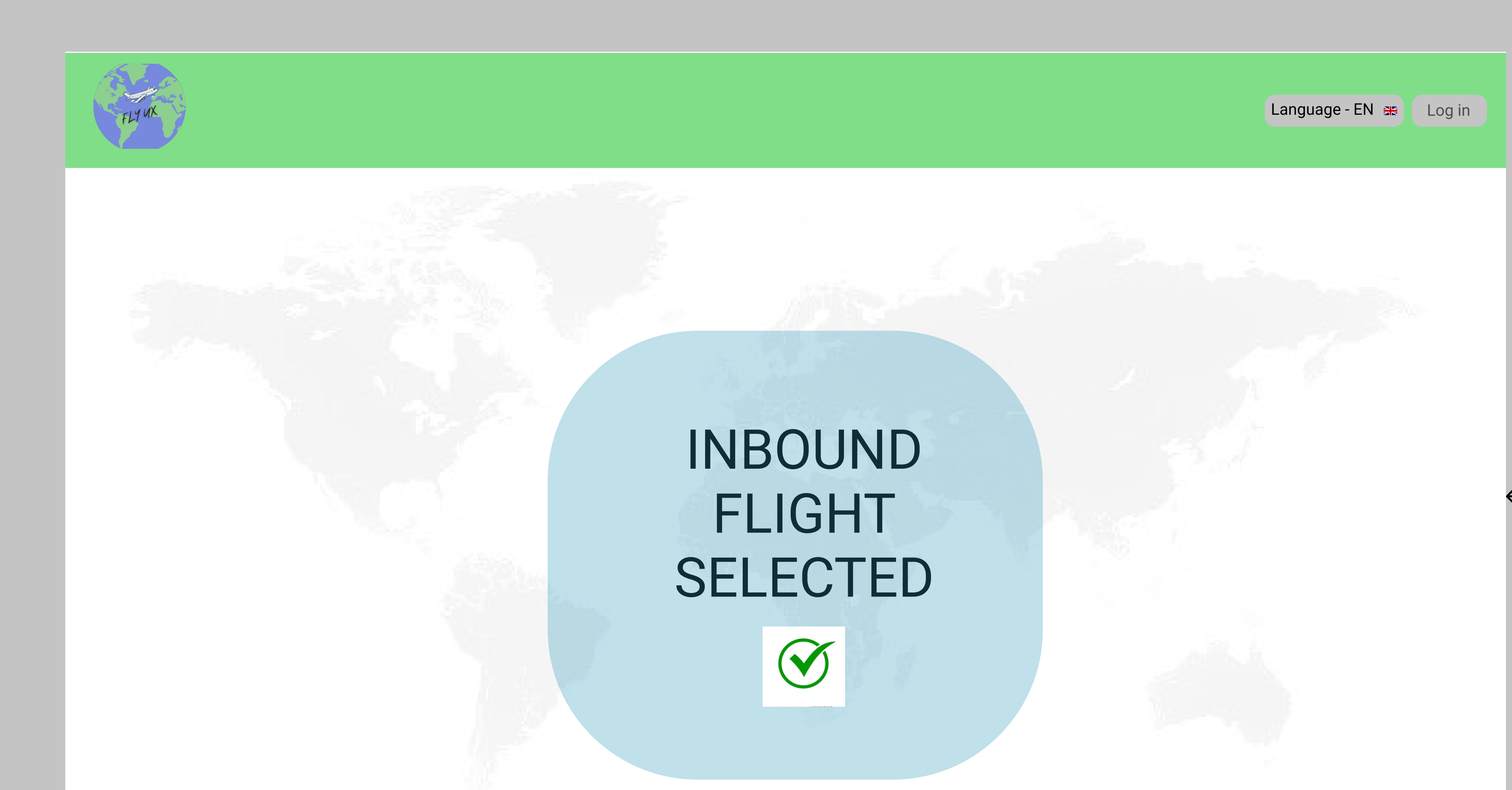

This page will load for only a few seconds to indicate that the user selected a outboud flight. After this page, the inbound flight page will be loaded

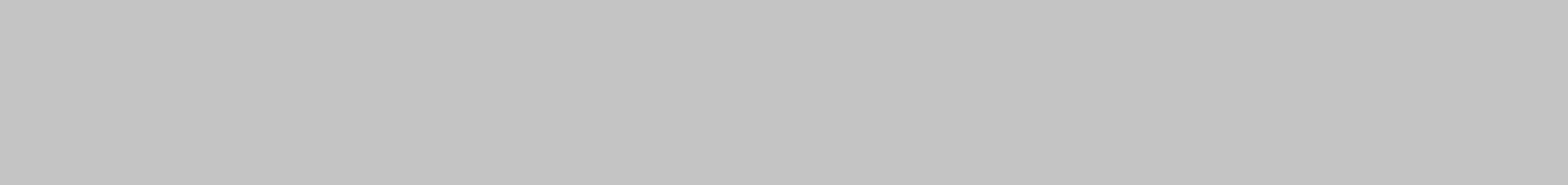

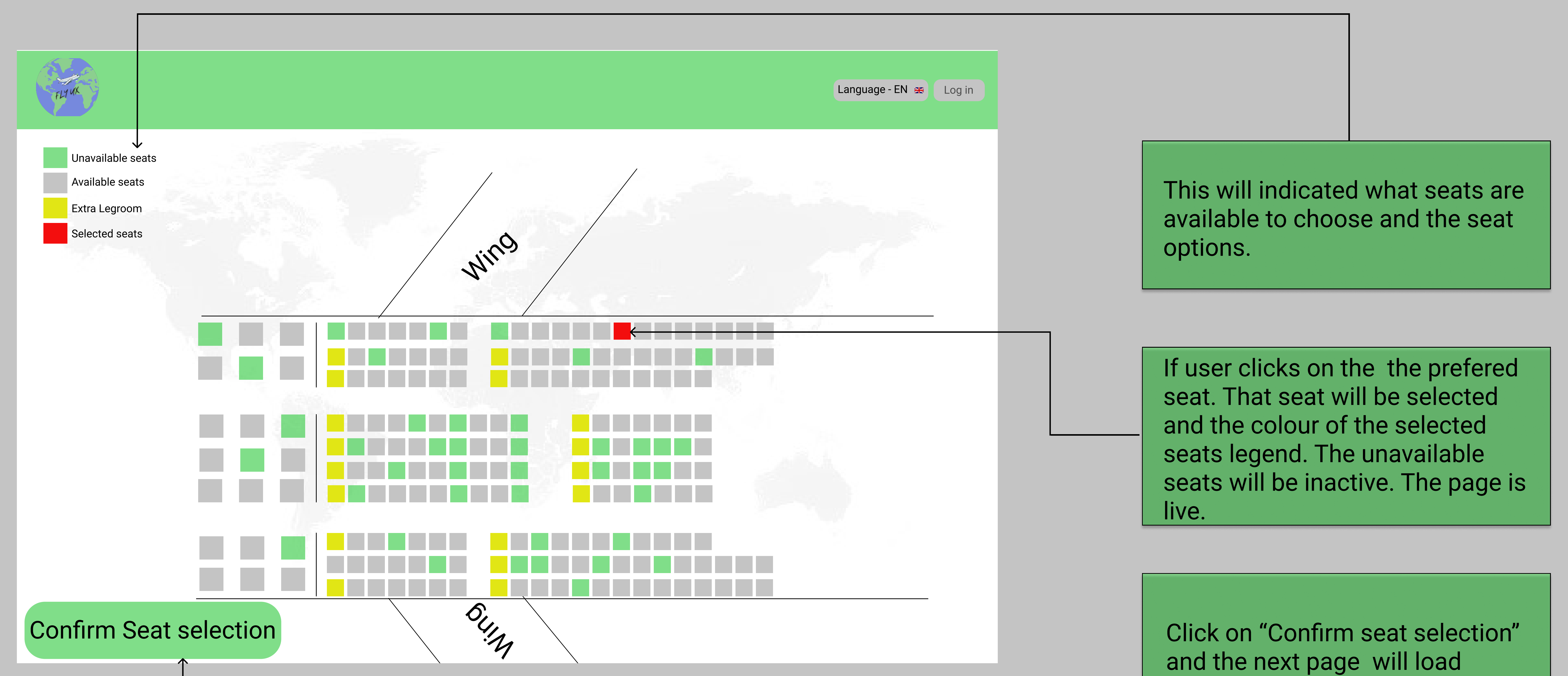

Select Seats button will take you to the seat selection page

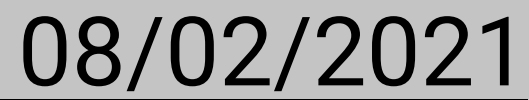

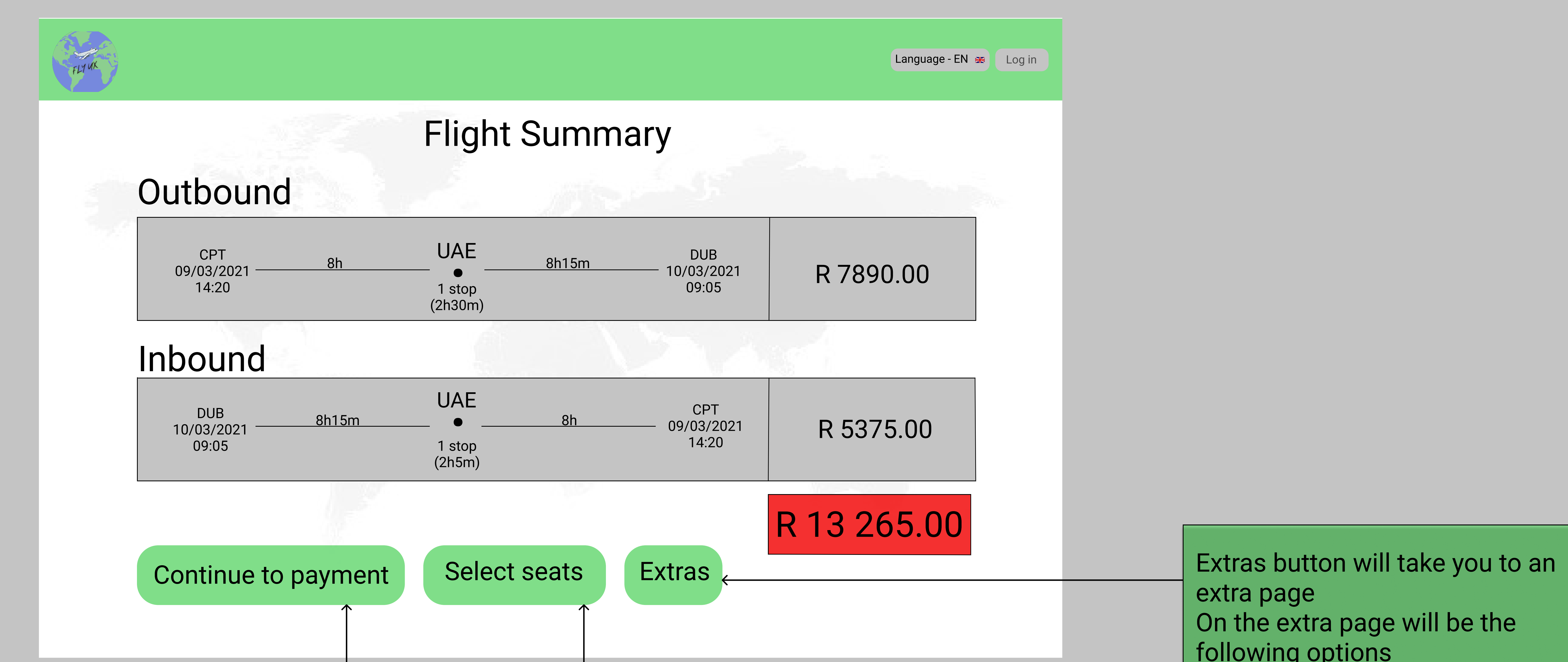

Continue to payment button will automaticlly take you to the payment page.

Extra laguage, Assistance and extra hand laguage